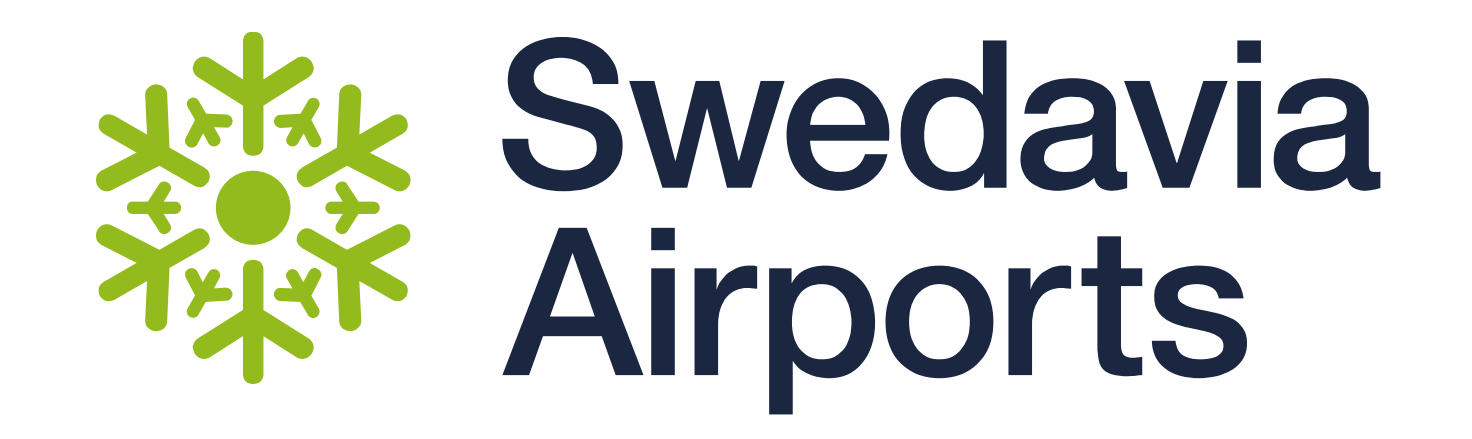

#### Swedavia<br>Airports 纂

# Användarguide

Vendor Website Swedavia Taxihantering

Versionsdatum 2023-01-27

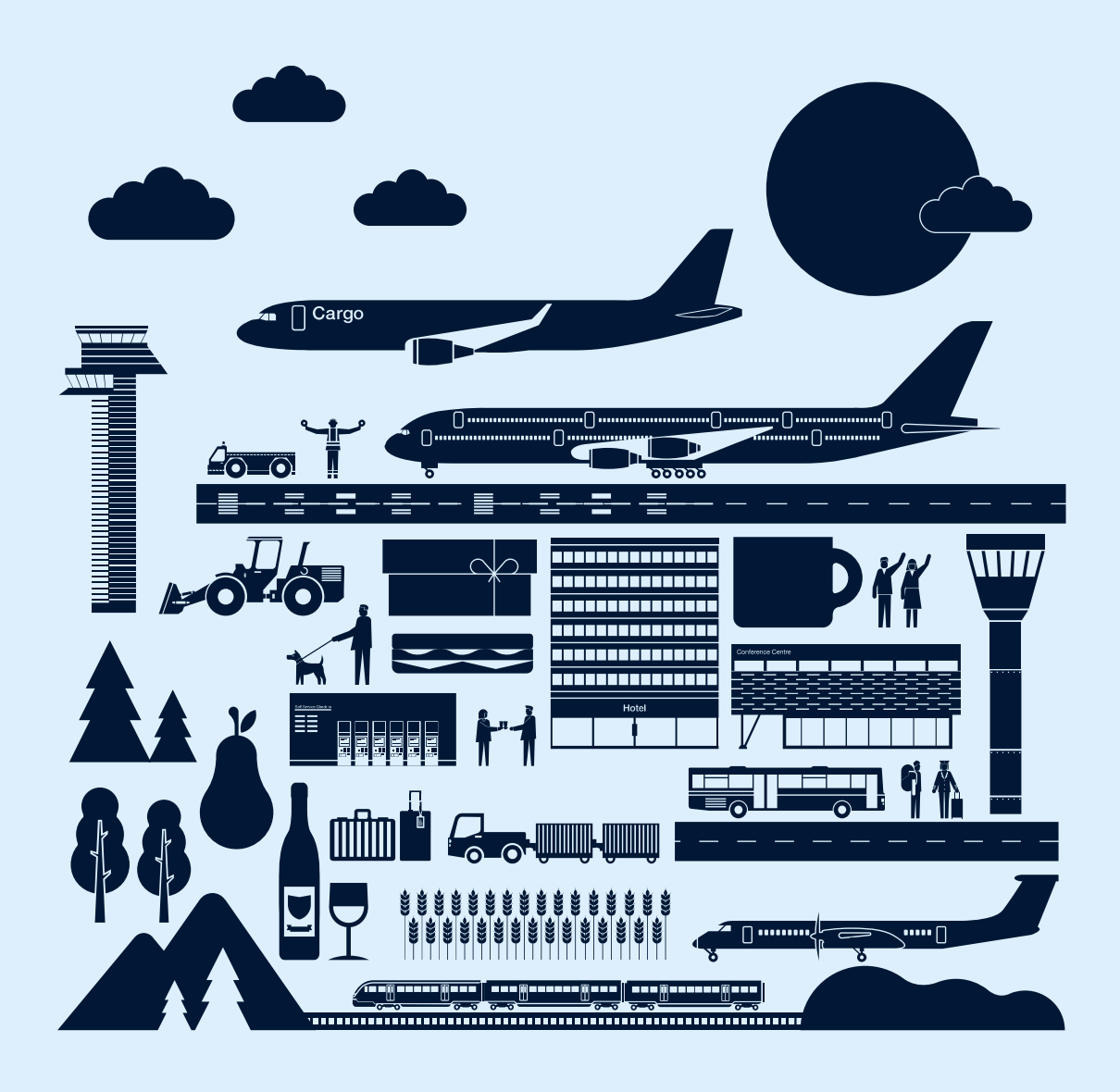

#### Swedavia<br>Airports

# **Innehåll**

Inloggning

Startsida / administration av konto

Lägg till nytt fordon / redigera befintligt fordon / lägg till transponderid

Förbokningar / förbeställningar (lägg till ny /ändra / tar bort)

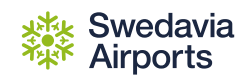

# **Inloggning**

Gå till:<https://taxi.swedavia.se/GSIVendor/LogOnForm.aspx>

Obs, det funkar bäst att använda webläsaren Chrome.

Skriv in användarnamn och lösenord. Klicka på "Logga in"

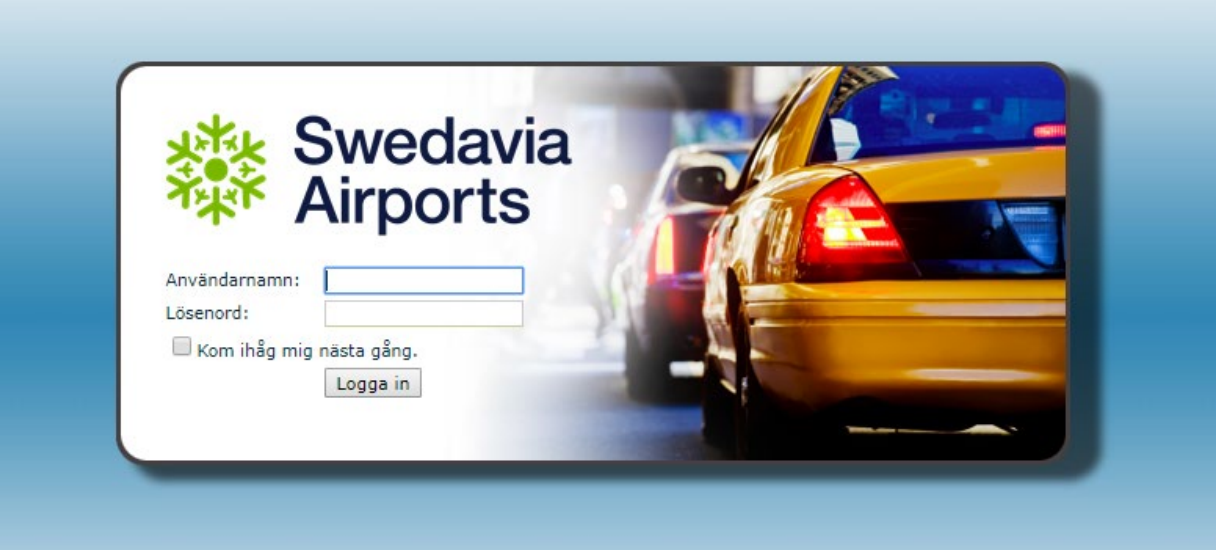

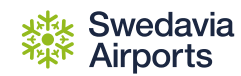

#### **Startsida / administration av konto**

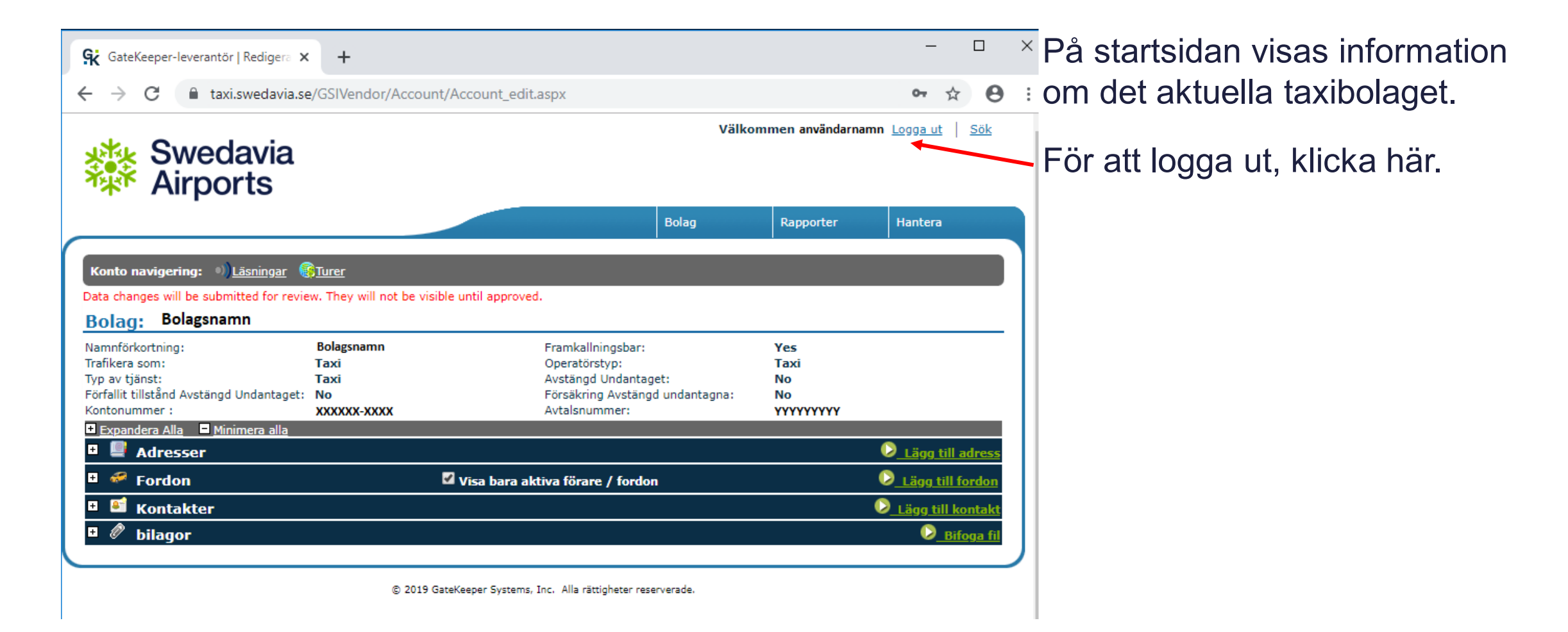

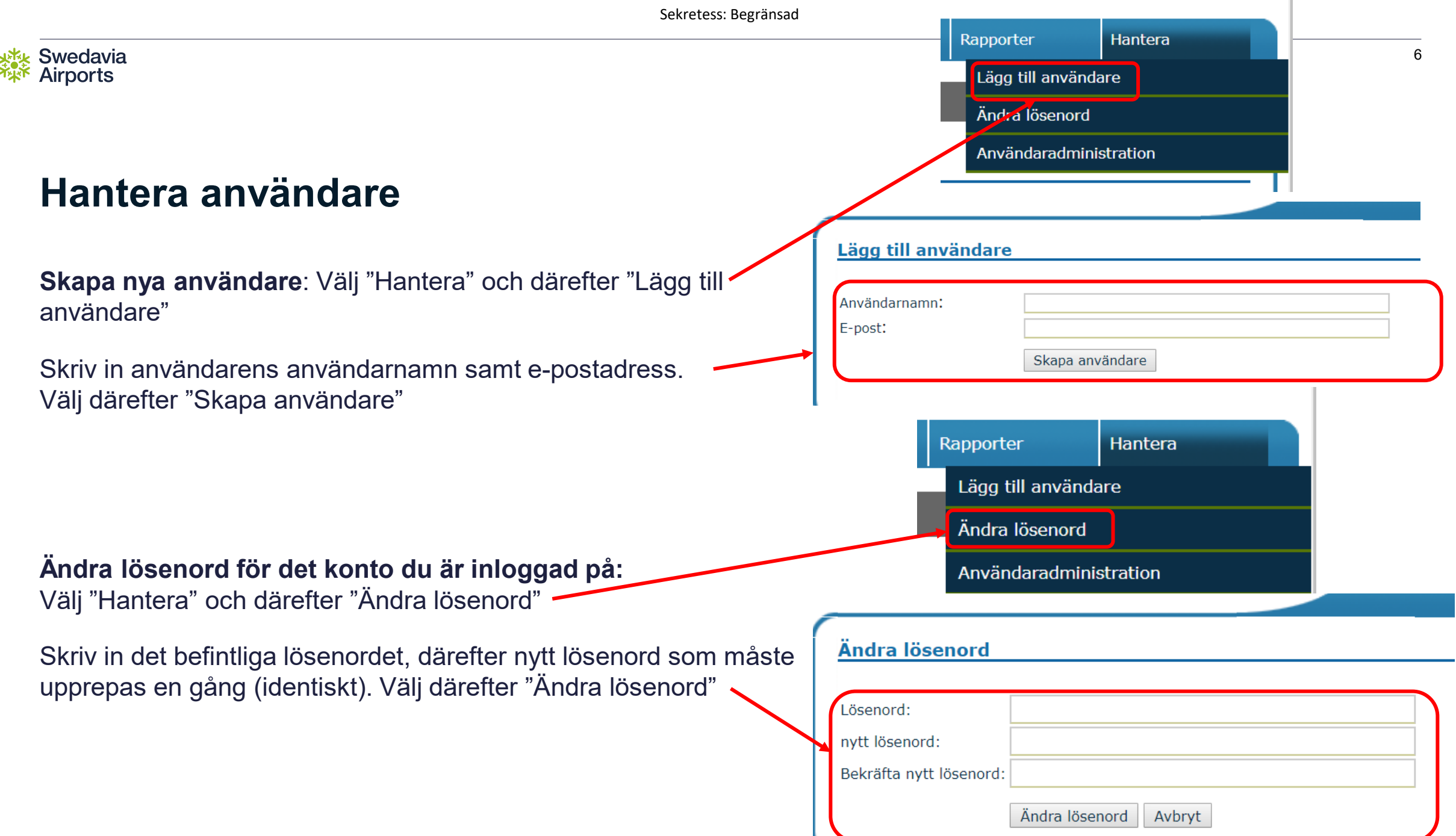

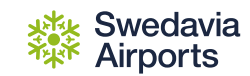

# **Lägga till nytt fordon (steg 1)**

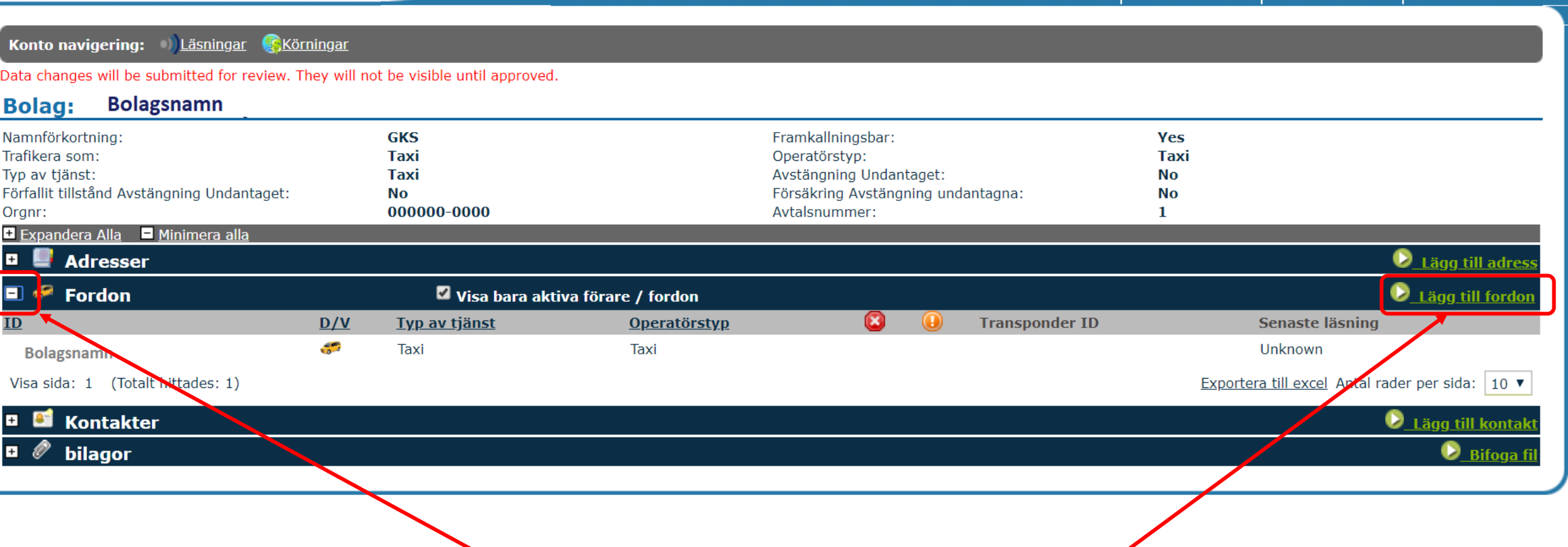

Klicka på plustecknet ("+"= till vänster om rubriken "Fordon". Välj därefter "Lägg till fordon"

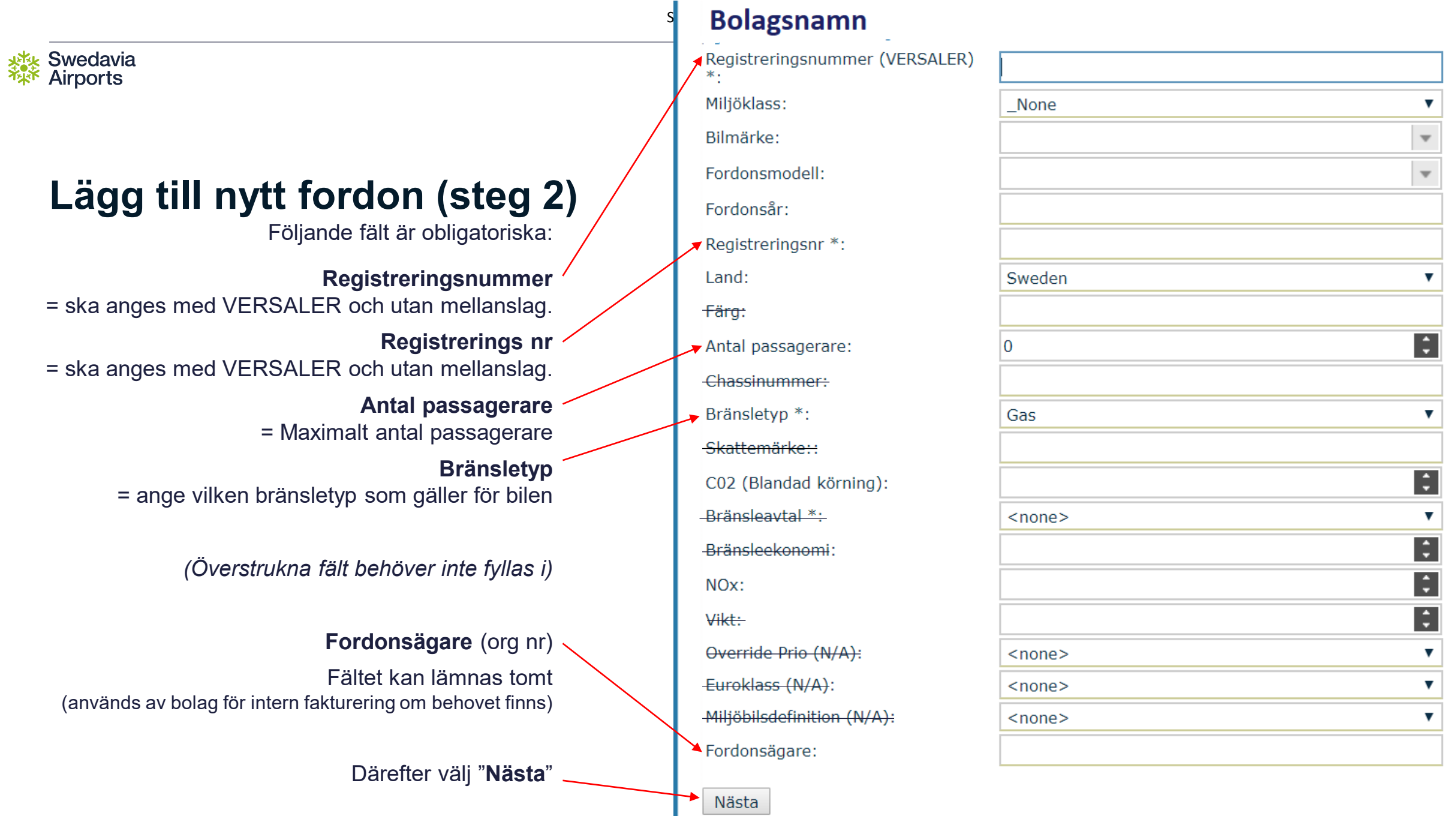

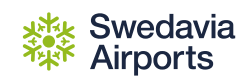

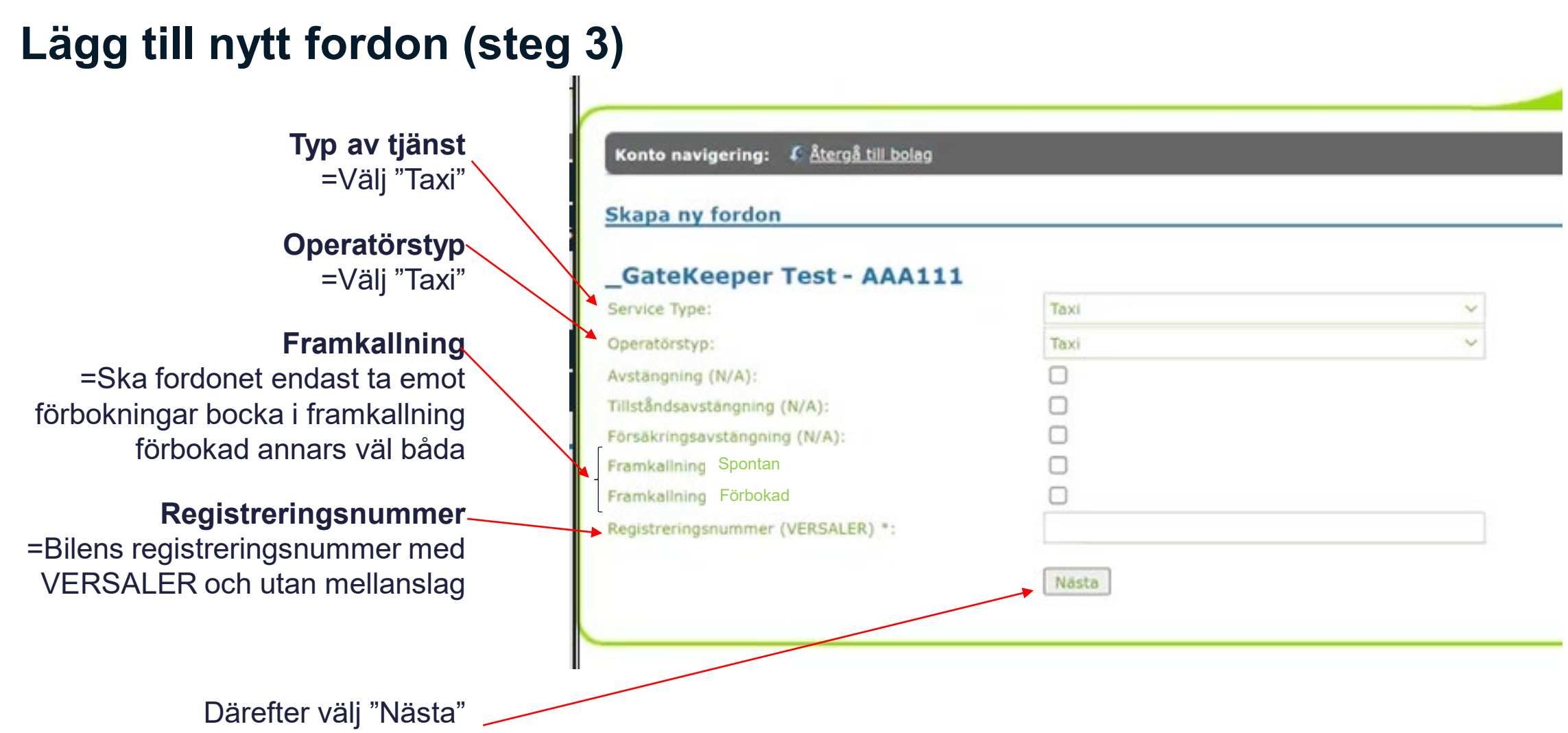

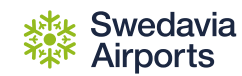

# **Lägg till nytt fordon (steg 4)**

Välj "spara"

#### **OBS!!**

**Det nya fordonet granskas och godkänns innan det blir synligt i systemet. Detta kan ta några dagars handläggningstid.**

**Det betyder att du INTE ser fordonet i systemet förrän efter godkännande.**

Skapa ny förare / fordon

#### **Bolagsnamn**

Alla datainmatning är klar för den nya entiteten.

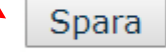

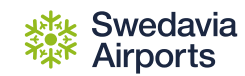

#### **Editera befintligt fordon (steg 1)**

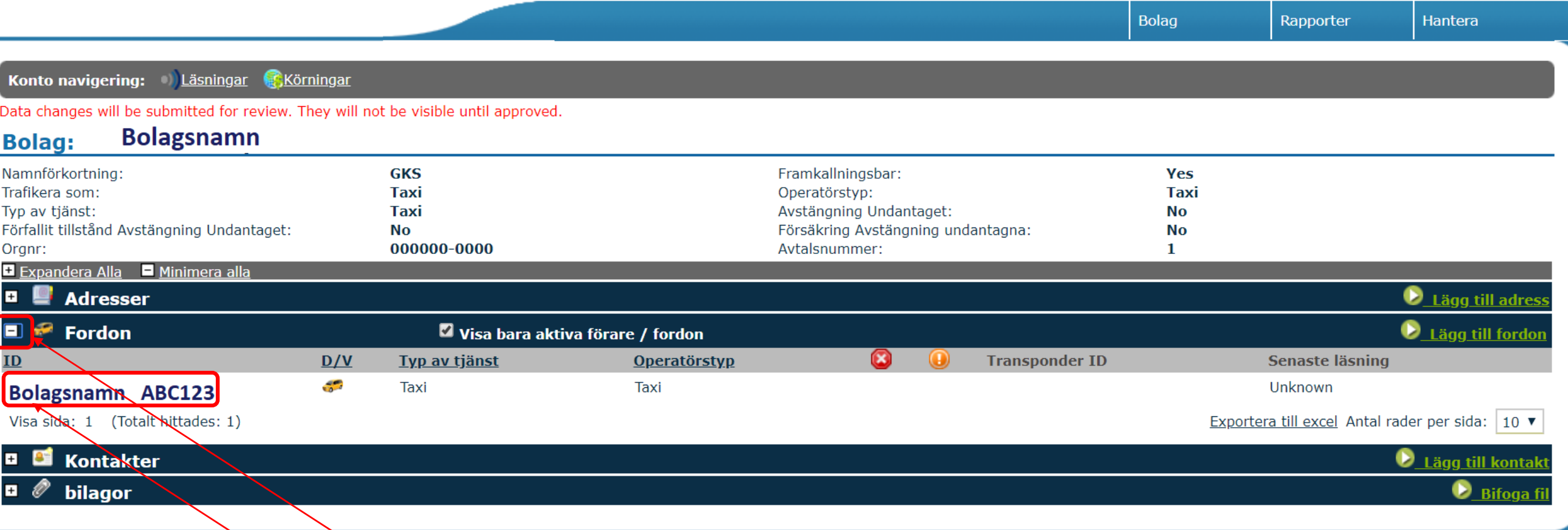

1) Klicka på plustecknet (+) framför "Fordon"

2) Därefter, klicka på det fordon som du vill editera.

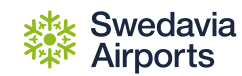

## **Editera befintligt fordon (steg 2)**

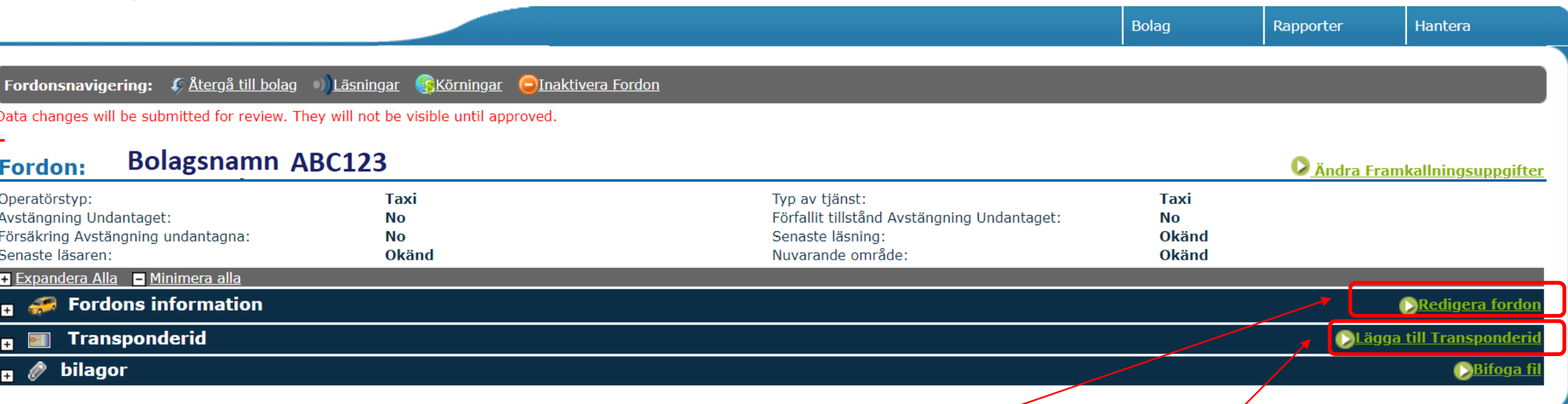

För att ändra uppgifter om fordonet, välj "Redigera fordon". Ändra de uppgifter som behövs, därefter välj "spara".

För att ändra eller lägga till transponderid, välj "Lägga till Transponderid", se därefter instruktioner på nästa sida.

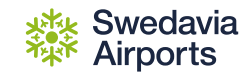

# **Editera befintligt fordon (steg 3): Lägg till transponderID**

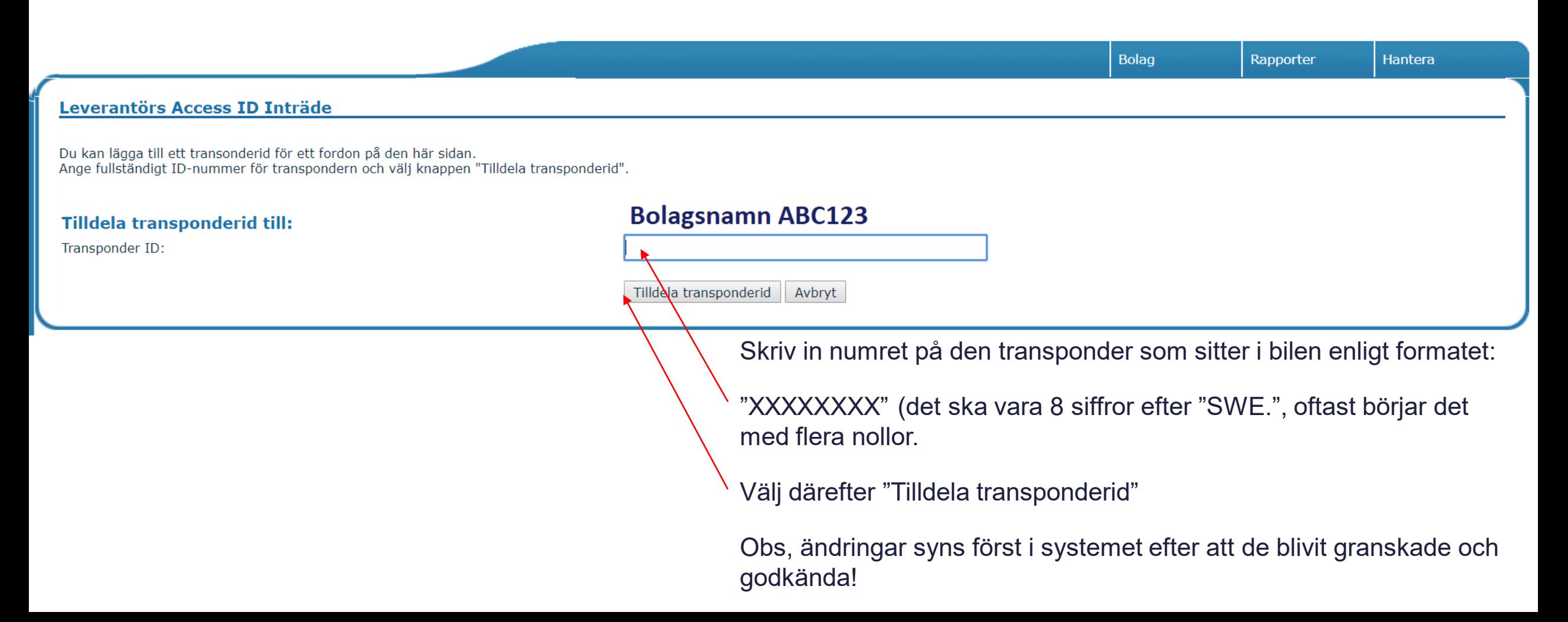

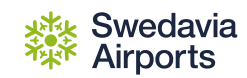

# **Ändra framkallningsuppgifter**

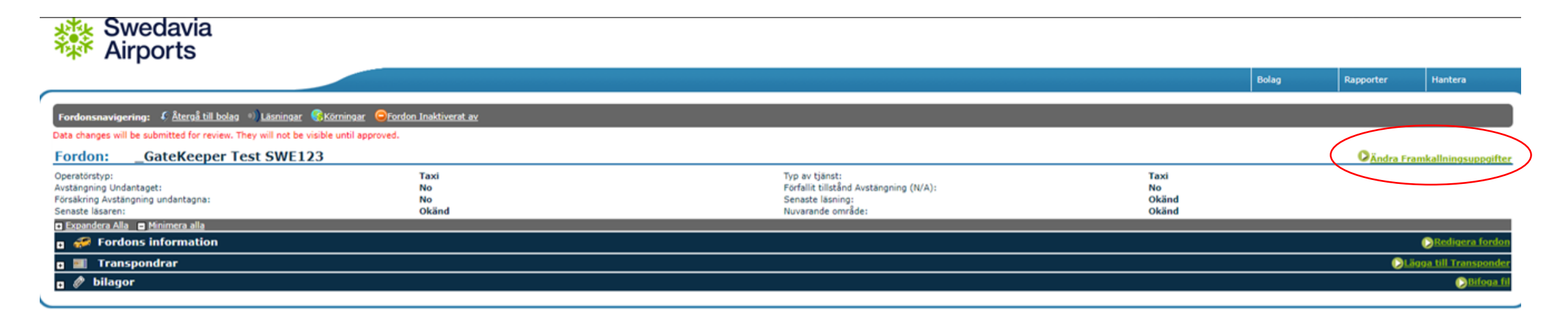

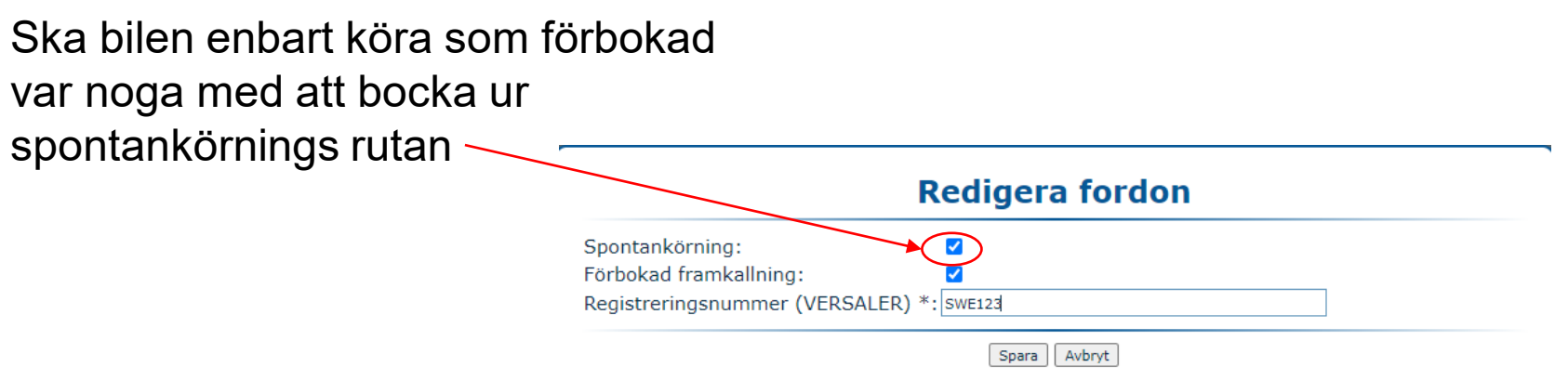

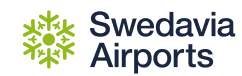

### **Förbokningar /förbeställningar**

Alla förbeställningar på Arlanda & Landvetter ska läggas in i systemet för att kunna blir framkallade till terminalen för upphämtningar av resenär (med undantag för Appride, se särskild instruktion till Appride). *För Bromma krävs ej registrering i systemet, debitering sker istället vid infart till "förbokningsfickan".*

Förbeställningar ska läggas in i god tid innan upphämtningar är aktuell. Det finns två alternativ gällande val av bil:

- 1) Taxibolaget väljer själv vilken bil som ska hantera upphämtningen och lägger in detta i systemet (ange registreringsnummer).
- 2) Taxibolaget lägger inte in vilken bil som ska hämta. Då väljer systemet per automatik ut den första bilen som matchar de angivna kriterierna (t.ex. storbil, husdjur m.m.)

Bilarna kallas fram till terminal i enlighet med de alternativ som är angivna på sida 16 i detta material.

För kontakt med personalen i expeditionen (de som hanterar framkallningar), vänligen använd följande kontaktnummer 08-122 030 10

Obs, förbokningar kan ej meddelas per telefon utan ska läggas in i systemet av respektive taxibolag/bokningscentral.

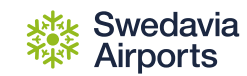

# **Lägg till förbokning**

Gå till menyn: "Bolag"

Välj alternativet: "Lägg till förbokade registreringar"

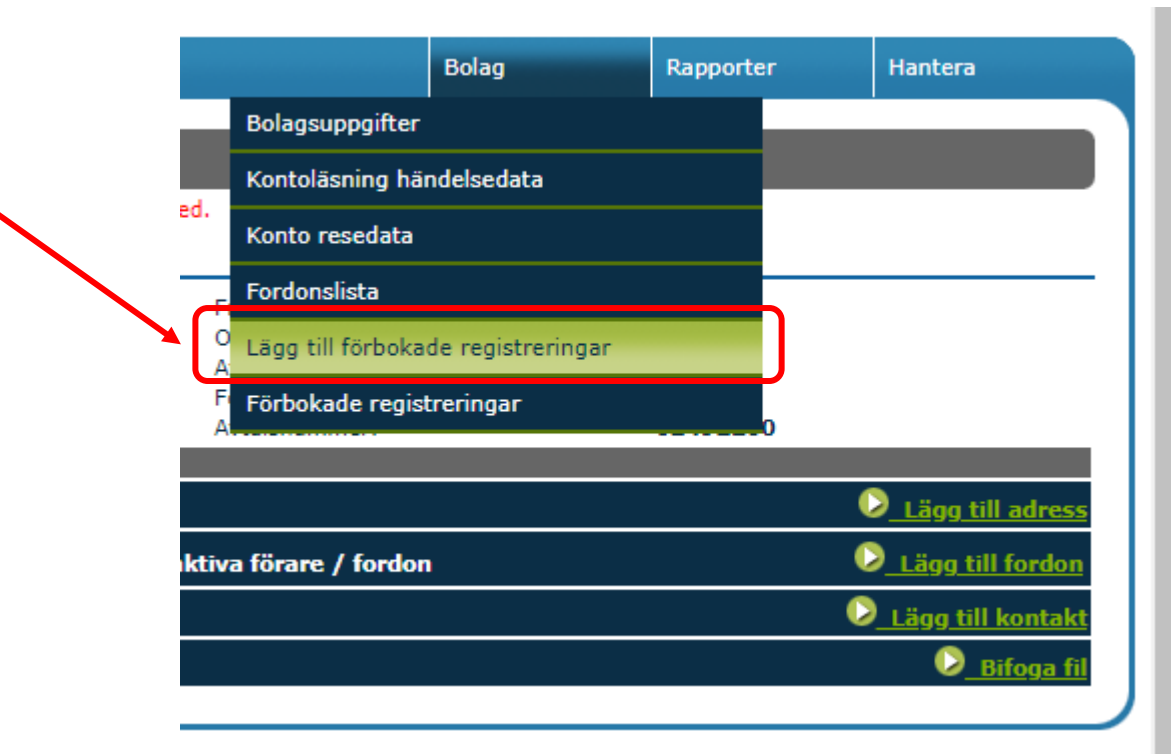

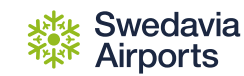

#### **Skriv in detaljer angående förbokningen**

#### Lägg till förbokade registreringar

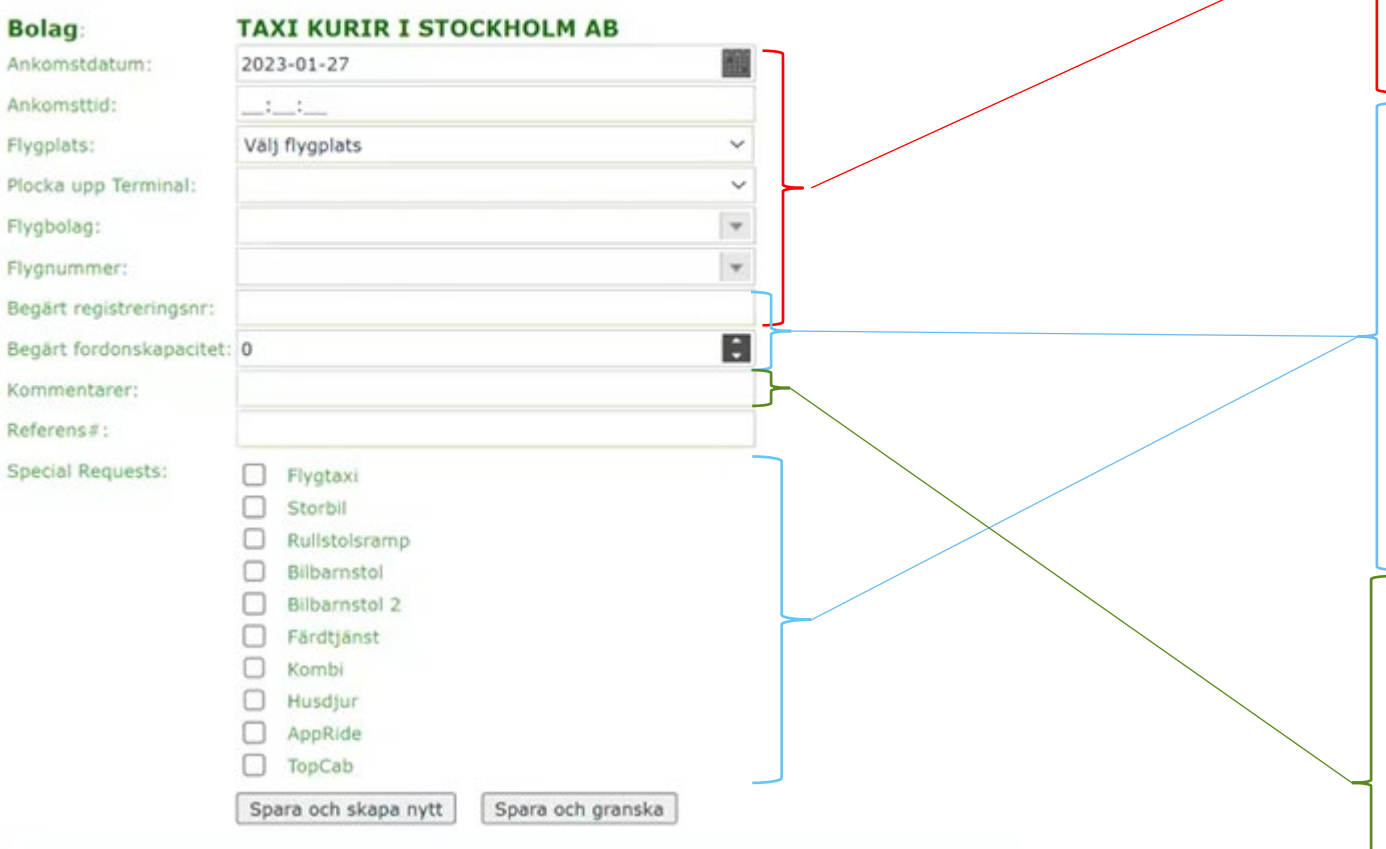

- Ankomstdatum = Datum som flighten landar
- Ankomsttid = Tiden som flighten landar (enligt tidtabell)
- Flygplats =Arlanda eller Bromma (Obs, förbokningar Bromma behöver inte läggas in!)
- Flygbolag = Namn/förkortning på flygbolaget
- Flightnummer = Nr på flighten
- Plocka upp terminal = Vilken terminal ska kunden hämtas från
- Begärt registreringsnummer =Ange registreringsnummer för den bil som ska utföra förbokningen. Går att lämna tomt, se nedan.
- Om du ej anger vilken bil som ska hämta så ange kraven på fordonet. Baserat på kraven kommer systemet föreslå fram första möjliga fordon som uppfyller kraven vid framkallning.
	- Hur många passagerare är begärt?
	- Speciella önskemål:
		- Flygtaxi (endast för de bolag som har avtal med Flygtaxi om bokningar)
		- Kunden har önskat storbil
		- Kunden har önskat rullstolsramp
		- Kunden har önskat bilbarnstol
		- Kunden har önskat färdtjänst
		- Kunden har önskat Kombi
		- Kunden har önskat ta med husdjur på resan
- Kommentar: Här kan bolagets interna bokningsnummer anges, samt information om när bilen ska kallas ner till terminal.
	- **"Inget bagage" eller "VIP-kund":** Bilen kallas ner när planet är på approach/under inflygning
	- **Ingen kommentar/tomt**: Bilen kallas till terminal när planet parkerat/gate:at
	- **"Mycket bagage":** bilen kallas till terminal när planet parkerat/gate:at (kommer ändras till "första bagage på bandet framöver, ej möjligt just nu)

#### Swedavia<br>Airports

# **Se och eller ändra redan gjorda förbokningar**

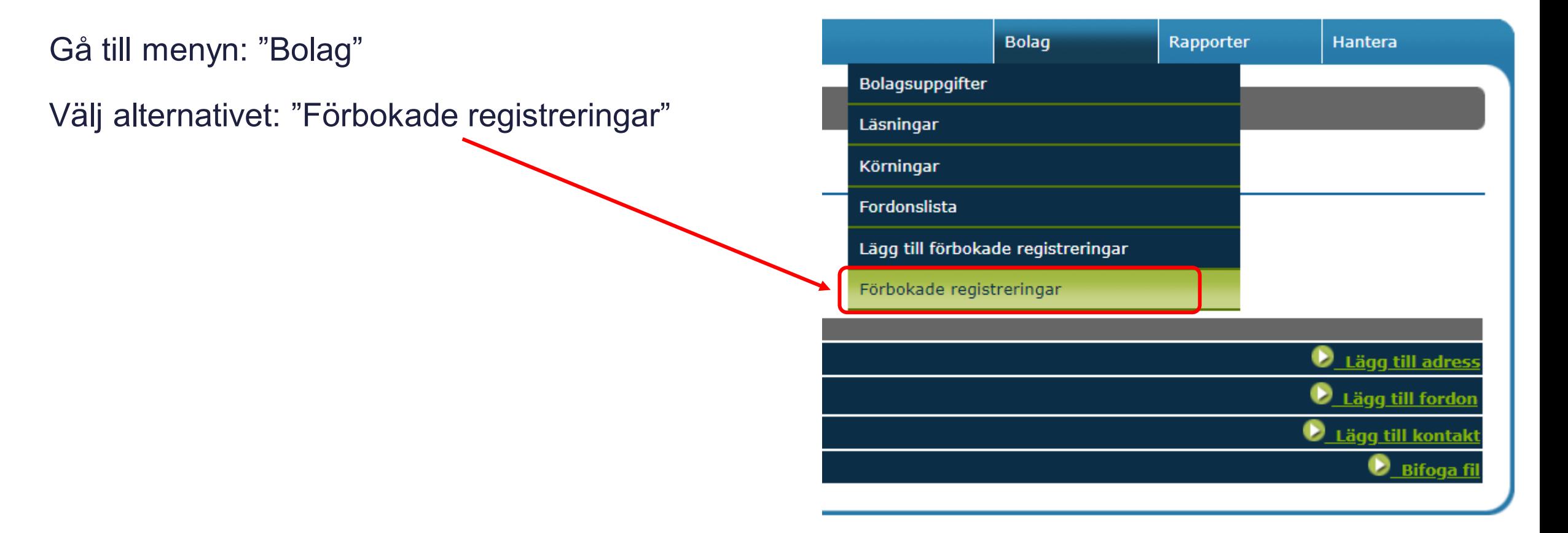

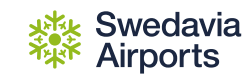

## **Inlagda förbokningar och status om framkallade fordon (1/2)**

På denna sida ser ni samtliga förbokningar som är inlagda, samt om de blivit framkallade och då vilket fordon som blivit framkallat och klockslag för framkallningen.

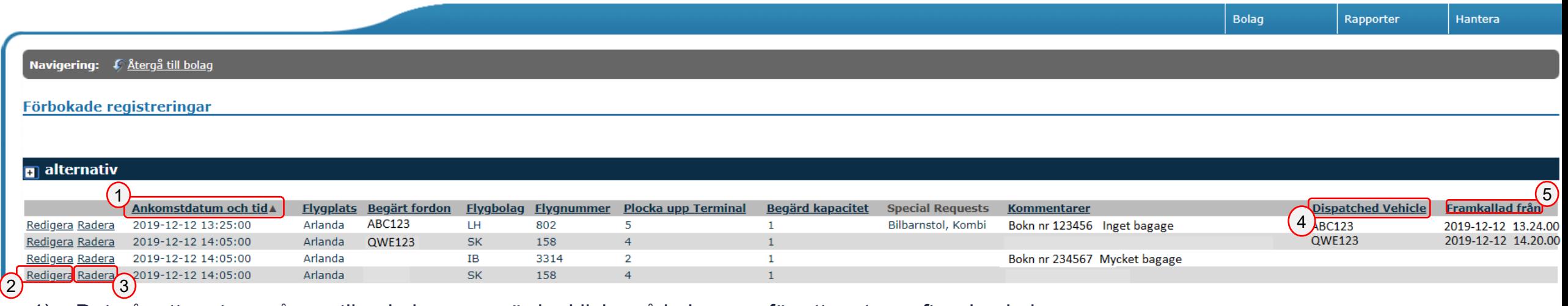

- 1) Det går att sortera på samtliga kolumners värde, klicka på kolumnen för att sortera efter den kolumnen (ex: för att sortera på tid, klicka på "Ankomstdatum och tid").
- 2) För att ändra en förbokning, klicka på "Redigera". Gör de ändringar som behövs, tryck sedan på spara (eller avbryt för att inte göra några ändringar).
- 3) För att ta bort en förbokning, klicka på "Radera". Du får då en fråga "Är du säker på att du radera den här förbokade registreringen?". Välj OK (eller "Avbryt" för att avbryta.)
- 4) I kolumnen "Dispatched Vehicle" visas det fordon som faktiskt blivit framkallat för bokningen.
- 5) I kolumnen "Framkallad från" visas den tid som framkallningen gjordes.

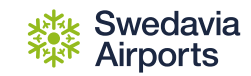

## **Inlagda förbokningar och status om framkallade fordon (1/2)**

På denna sida ser ni samtliga förbokningar som är inlagda, samt om de blivit framkallade och då vilket fordon som blivit framkallat och klockslag för framkallningen.

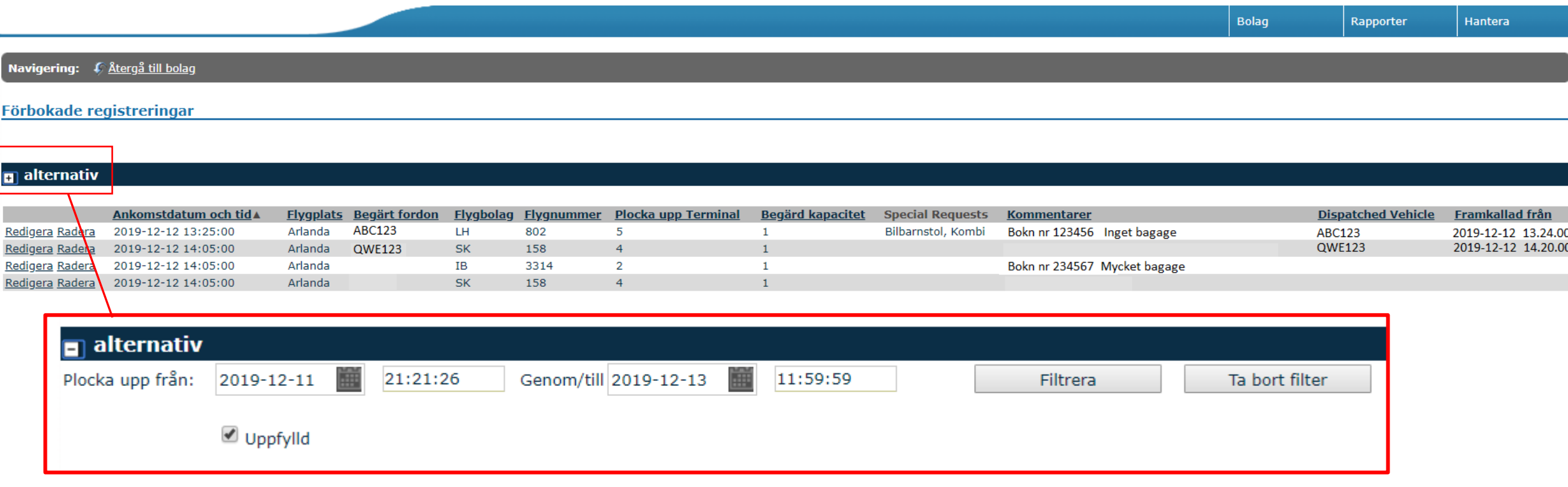

Det går att filtrera på bokningarna. Klicka på plus-tecknet och välj tidsspann. Rutan "Uppfylld" innebär att endast förbokningar som är framkallade visas. För att applicera filter, välj "Filtrera"

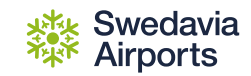

# **Se underlag på kostnader per bil (snabbvy)**

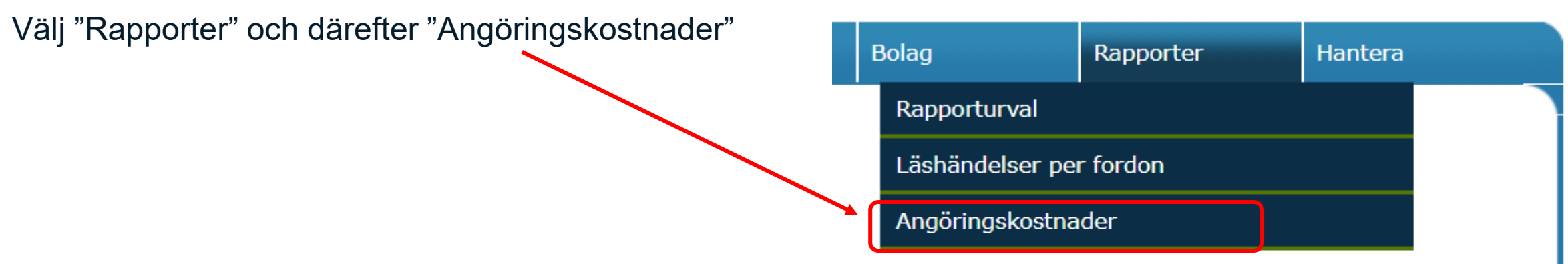

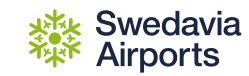

### **Se underlag på kostnader per bil (snabbbvy)**

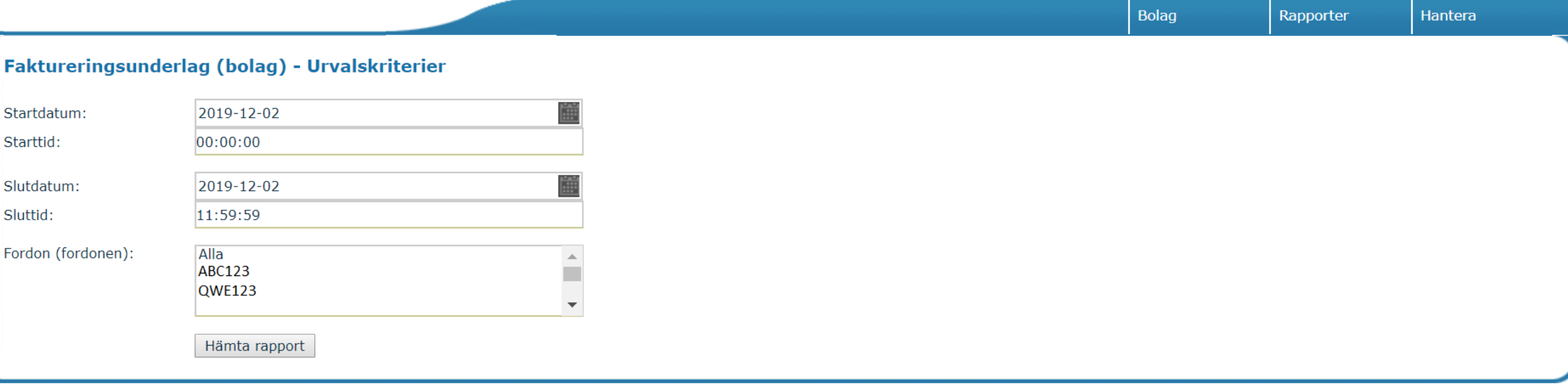

- 1) Välj period samt fordon från listan.
- 2) Välj "Hämta rapport"

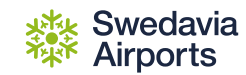

# **Se underlag på kostnader per bil (detaljerad rapport)**

• Välj "Rapporter" och klicka på "Rapporturval"

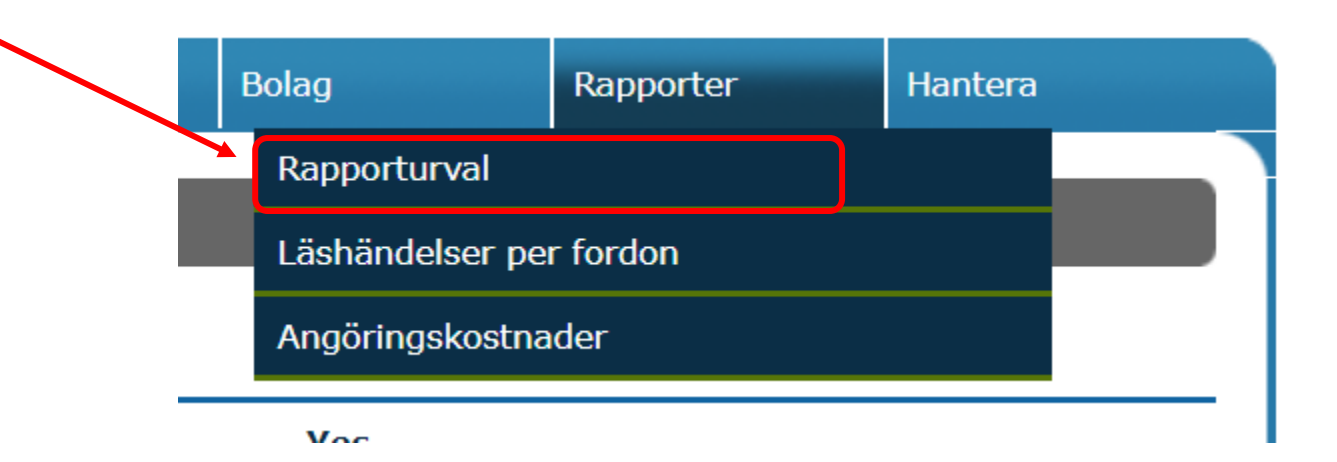

Sekretess: Begränsad

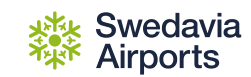

#### **Se underlag på kostnader per bil (detaljerad rapport)**

- 1) För "Välj ej rapport", ta alternativet "Trip Detail Total Charges by Driver/Vehicle"
- 2) För "Utdata typ", välj alternativet det format du vill ha på rapporten, t.ex. Excel.
- 3) Välj därefter starttid, sluttid och vilket/vilka fordon
- 4) Välj "Hämta rapport", rapporten generas automatiskt.

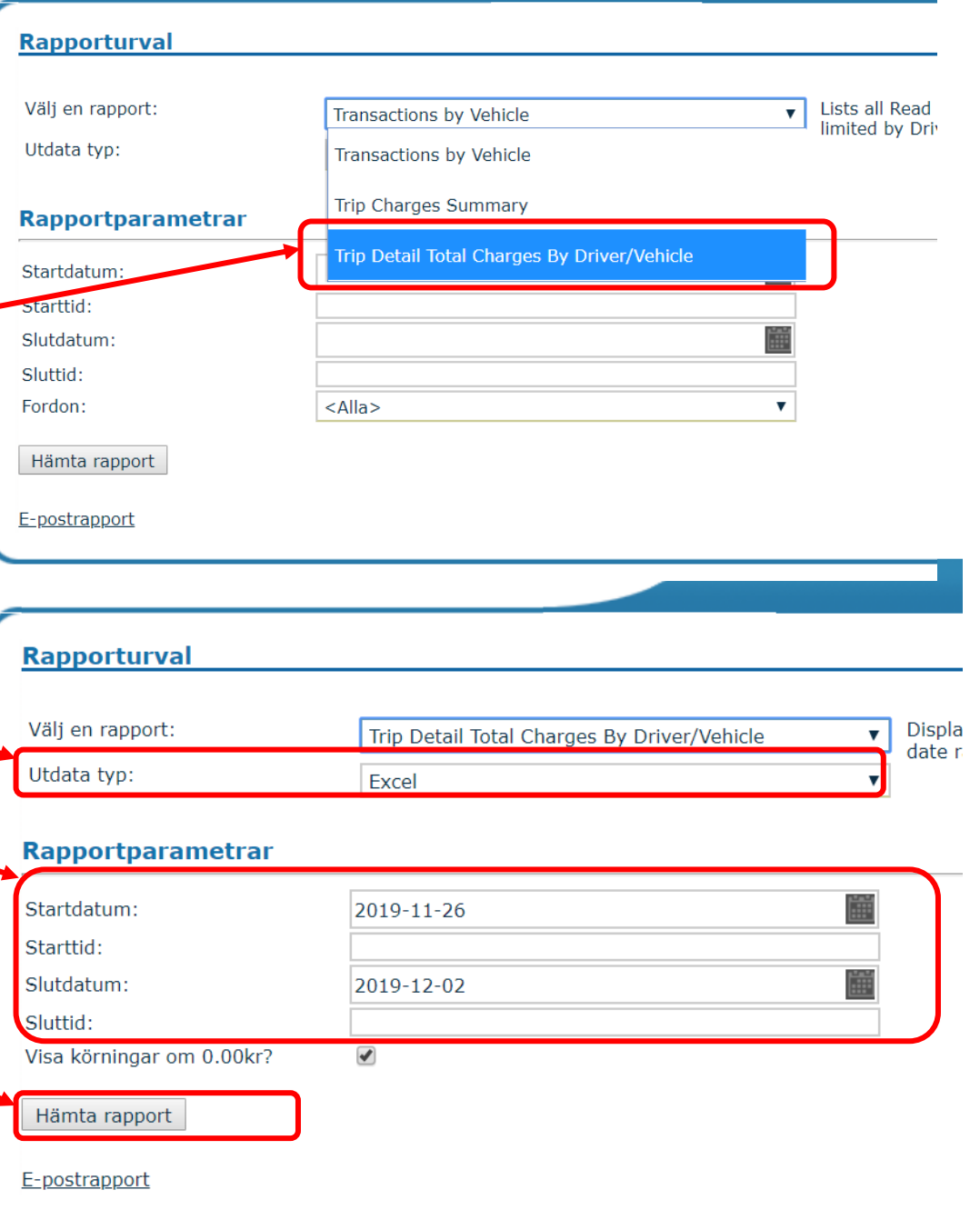

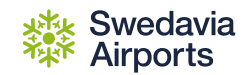

#### **Se underlag på kostnader per bil (detaljerad rapport) Exempel på rapport**

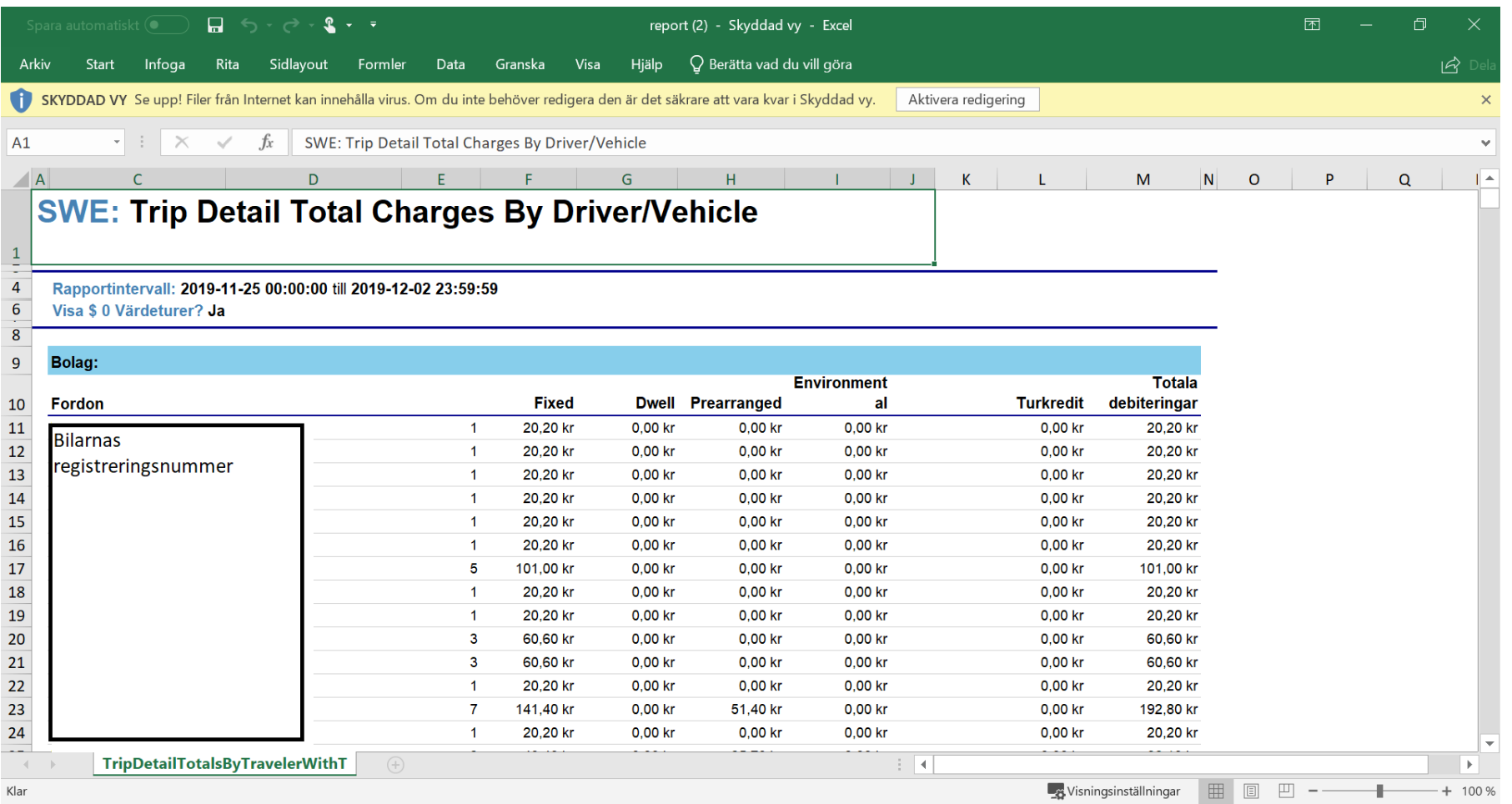